## **ПЕРЕХОД НА НОВЫЙ УЧЕБНЫЙ ГОД**

В программе **«Директор»** в окне **Информация/Параметры учреждения** указана дата перехода программы на новый учебный год. По умолчанию, это 27 июня. В этот день все ученики переводятся в следующий класс автоматически. Поэтому, **до этой даты необходимо**:

1. Проставить отметки по учебным периодам в окне **Учебный процесс/Отметки по предметам.**

2. Рассчитать успеваемость по учебным периодам в окне **Учебный процесс/Успеваемость**

- **3.** Выставить решение о переводе учащихся в окне **Учебный процесс/Успеваемость**
- 4. Провести выпуск учеников 11 классов и частично 9 классов. Выпуск производится в окне **«Книга прибытия/выбытия»** на вкладке **«Выпуск из учреждения».** В данном окне следует выбрать класс, который выпускается, указать причину выбытия, а также определить список выпускников. После этого при наличии галочки в поле «Отправлять в архив при выпуске из учреждения» учащиеся отправляются в архив.

### **ВНИМАНИЕ!**

1)Переводить учеников **ВРУЧНУЮ** на следующий учебный год **НЕ НУЖНО!**  Программа «переведет» их автоматически 27 июня.

2)В случае прихода в школу нового ученика в **июне** в период до 27 июня, необходимо класс прибытия ему ставить тот, который он уже окончил, либо заносить ученика в базу после 27 июня и класс прибытия ставить в соответствии с новым учебным годом.

# **ПОРЯДОК РАБОТЫ В ПРОГРАММЕ КРМ «ДИРЕКТОР» И «ЭЛЕКТРОННЫЙ КЛАССНЫЙ ЖУРНАЛ» В НОВОМ УЧЕБНОМ ГОДУ**

#### **(начинается в программе после 27 июня)**

- **I. ПОДГОТОВИТЬ ПРОГРАММУ «ДИРЕКТОР» ДЛЯ РАБОТЫ С ЭКЖ,** т.к. данные программы неразрывно связаны между собой. В базе данных программы «Директор» необходимо к началу нового учебного года выполнить следующие действия:
	- 1. Ввести в БД программы «Директор» учащихся первых и десятых классов, а также учащихся, прибывших в другие классы.
	- 2. Проверить наполняемость классов в программе, содержимое первой вкладки окна **Отчеты/Отчет по учащимся** должно полностью соответствовать реальности. Кроме этого общее количество учащихся по школе, указанное в данном окне, должно всегда совпадать с количество учащихся в окне **Ученики/Личные дела учеников.** В случае несовпадения указанных значений провести коррекцию. Основной причиной несовпадения итоговых значений является некорректное проведение выбытия того или иного учащегося, поэтому требуется внимательно проанализировать каждую лишнюю запись.
	- 3. Ввести в БД новых сотрудников. Назначить их на должность в окне **Сотрудники/Штатное расписание.**
- 4. Проверить, все ли предметы, изучаемые в учреждении, внесены в окне **Планирование/Предметы.**
- 5. Составить учебный план нового учебного года в окне **Планирование/Учебный план.** Для этого существует два варианта:
	- 1) Воспользоваться учебным планом прошлого учебного года с дальнейшим его редактированием. В этом случае в окне **Информация/Параметры планирования** отметить галочку в поле **«Переносить часы учебного плана»** и нажать на кнопку **«Создать учебный план текущего года»,** после чего можно переходить к его редактированию.
	- 2) Создавать новый учебный план заново без учета предыдущего.
- 6. Создать группы по предметам в окне **Планирование/Сетка часов.**

7. Распределить нагрузку учебного плана в окне **Планирование/Основная нагрузка/Классы.** Для этого существует два варианта:

- 1) Воспользоваться распределением нагрузки прошлого учебного года с дальнейшим его редактированием. В этом случае в окне **Информация/Параметры планирования** нажать на кнопку **Распределить основную нагрузку.** После этого провести редактирование.
- 2) Распределить нагрузку заново без учета прошлого года.

8. Назначить сотрудников на классное руководство в окне **Планирование/Основная нагрузка/Классы,** вкладка **Класс-предметпреподаватель.**

9. Распределить при необходимости нагрузку учебного плана среди сотрудников в окне **Планирование/Основная нагрузка/Группы на параллелях**

10. Разбить классы на группы в окне **Учебный процесс/Отметки по предметам** на вкладке **Разбить класс на группы.** Можно воспользоваться разбиением на группы прошлого учебного года, для этого предназначена кнопка **Из 2011/2012 уч. года**

11. Установить все учебные периоды в каждом классе учреждения в окне **«Учебный процесс/Отметки по предметам»,** на вкладке **«Отметки по предметам в классе».**

12. Установить все отчетные периоды для всех классов в окне **«Учебный процесс/Успеваемость».**

# II. **В ПРОГРАММЕ «ЭЛЕКТРОННЫЙ КЛАССНЫЙ ЖУРНАЛ» НЕОБХОДИМО ВЫПОЛНИТЬ СЛЕДУЮЩИЕ ДЕЙСТВИЯ:**

- 1. **Указать** даты начала и окончания учебных периодов на вкладке **Учебные периоды.** Данная вкладка доступна только пользователю в роли **«Директор».**
- 2. Создать каникулярные и праздничные дни с указанием дат их начала и окончания на вкладке **Каникулы.** Данная вкладка доступна только пользователю в роли **Директор.**
- 3. Создать календарно-тематическое планирование для каждого предмета и для каждого класса на вкладке **Тематическое планирование.** Спланировать созданные занятия с помощью кнопки **Спланировать.**
	- 1) Если планирование вводилось в предыдущем учебном году, то можно воспользоваться им в новом учебном году. Для этого пользователь в роли Директор может проделать следующий действия:
		- Изменить дату в программе ЭКЖ на дату прошлого учебного года
		- Перейти на вкладку **Тематические планы,** открыть класс и предмет, тематическое планирование которого требуется скопировать
		- Выделить с помощью кнопки Shift все темы. Нажать на кнопку **Копировать**
		- Изменить дату в программе ЭКЖ на дату текущего учебного года
		- Перейти на вкладку **Тематические планы,** открыть класс и предмет, для которого следует вставить скопированное планирование. Нажать на кнопку **Вставить**
	- 2) Если имеется планирование в электронном варианте, то его можно импортировать в программу. Данная возможность позволяет ускорить процесс внесения данных в тематическое планирование, используя шаблон **Excel**. Однако в этом случае следует помнить, что шаблон должен быть заполнен строго в соответствии с правилами, описанными ниже. Создание файла для импорта:

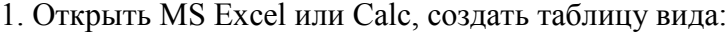

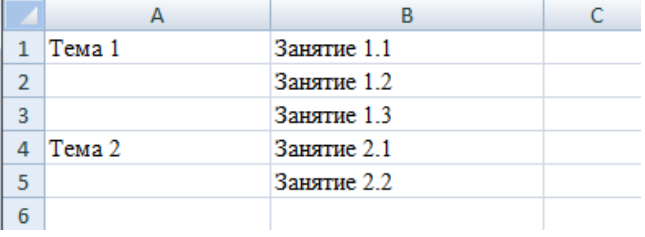

Таблица обязательно должна начинаться с первой строки и первого столбца.

2. Сохранить файл, выбрав формат «CSV (разделители - запятые)».

На вкладке **«Тематические планы»** нажать кнопку **«Импорт»**, в появившемся окне нужно выбрать подготовленный файл и нажать **«Импортировать»**.

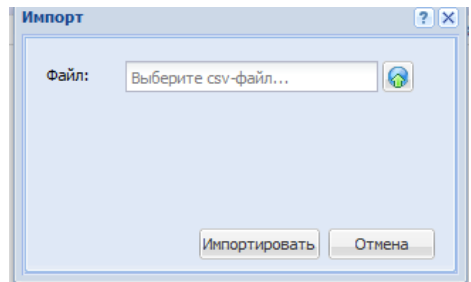

В результате этого действия планирование будет импортировано в программу на вкладку **«Тематические планы»,** а на экране появится сообщение об успешном завершении импорта тем и занятий.

**ВНИМАНИЕ!** Функция импортирования тематического плана работает корректно только в браузерах Chrom и Mozilla.